# 민간 보조사업자 회원가입 및 기관등록, 사업 신청 방법 안내

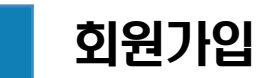

## 1. 회원가입 및 사용자 정보 등록 흐름도

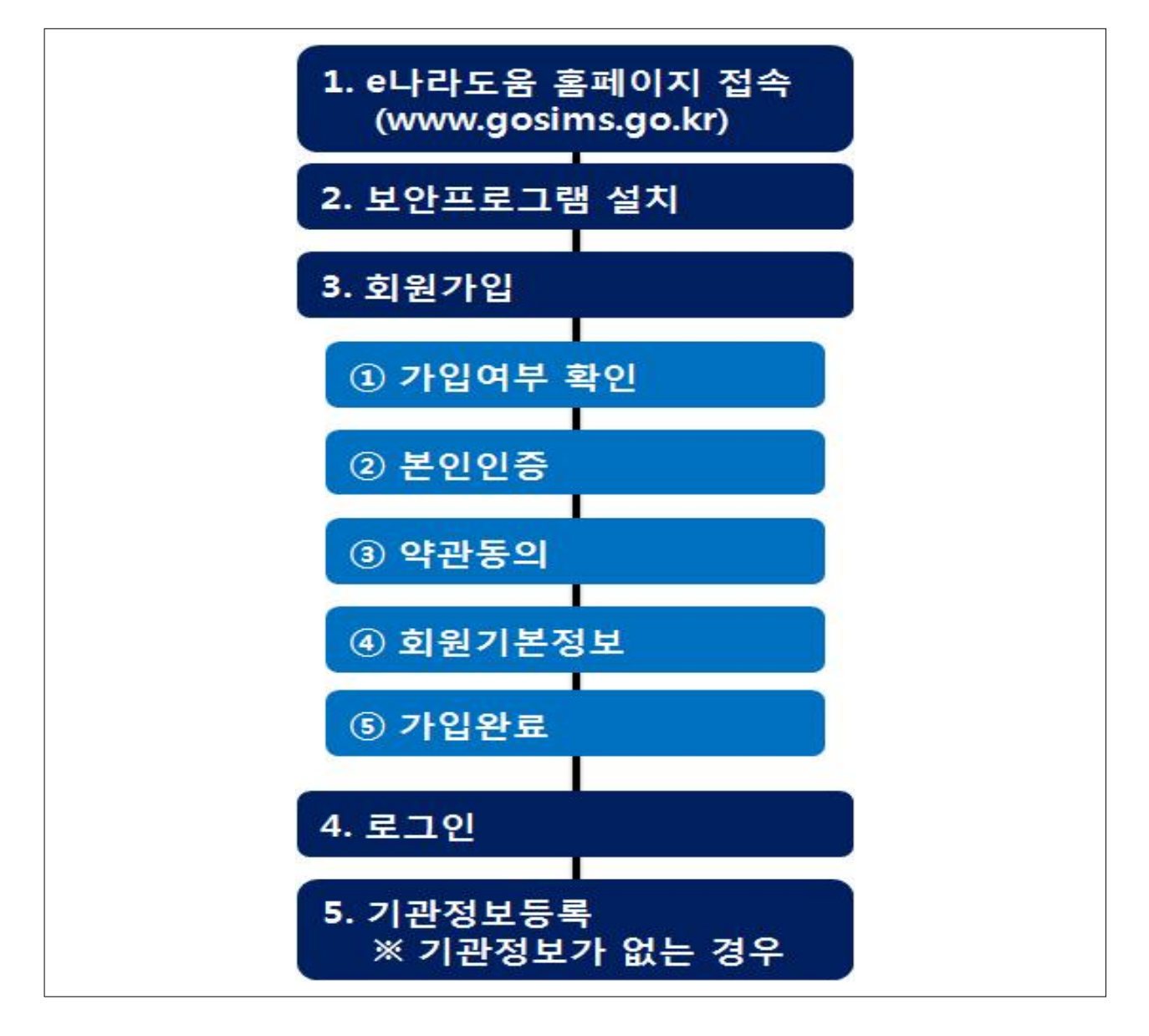

#### 2. 회원가입 안내

(1) 준비사항 및 컴퓨터 환경

O (준비사항) e나라도움 회원 가입을 하기 위해서는 공인인증서(은행, 행정자치부, 교육부 등)를 준비해야 한다.<br>- 공인인증서가 없는 보조사업자는 은행 등에서 발급받아야 한다.

- O (컴퓨터 환경) e나라도움을 사용하기 위한 PC환경은 아래와 같다.<br>- PC 운영체제는 위도우7 이상이어야 하며
	- 웹브라우저는 익스플로우 10 또는 크롬 43+를 지원한다.
- (2) 홈페이지 접근 및 보안프로그램 설치
	- O e나라도움 회원가입을 위해서는 네이버나 다음에서 e나라도움을 치 고 검색하거나 웹브라우저 주소창에서 www.gosims.go.kr을 입력하고 enter키를 누르면 e나라도움으로 접근하실 수 있을 것이다.
	- O 회원가입은 e나라도움 홈페이지에서 회원가입 버튼을 마우스로 선 택하여 회원가입을 하시면 됩니다.

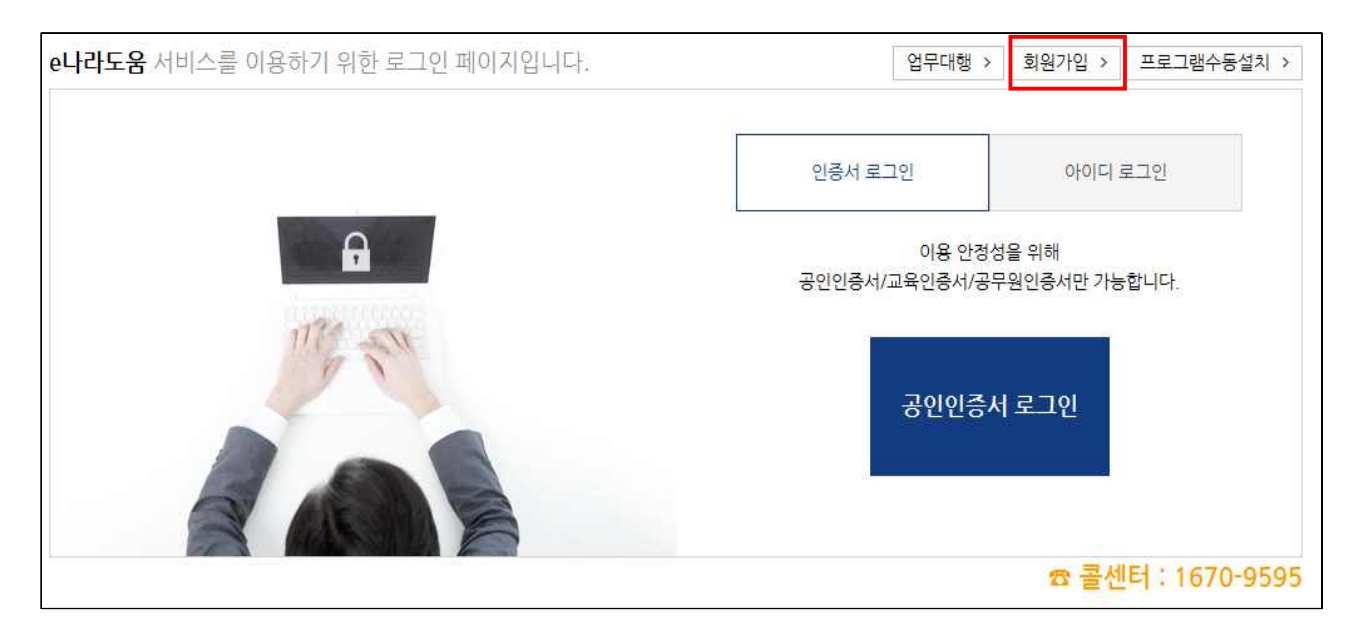

- 회원가입 진행시에 보안프로그램이 설치되어 있지 않다면 보안프로 그램 설치 창이 나타날 것이다.
- 보안프로그램은 공인인증서 보안, 키보드 보안, 문서보안이 설치되며 사용자는 전체설치 버튼을 클릭하여 보안프로그램을 설치하시면 됩 니다.
- 보안프로그램이 전체버튼을 통해 설치되지 않으면 보안프로그램별 로 다운로드 버튼을 눌러 보안프로그램을 설치하시면 됩니다.

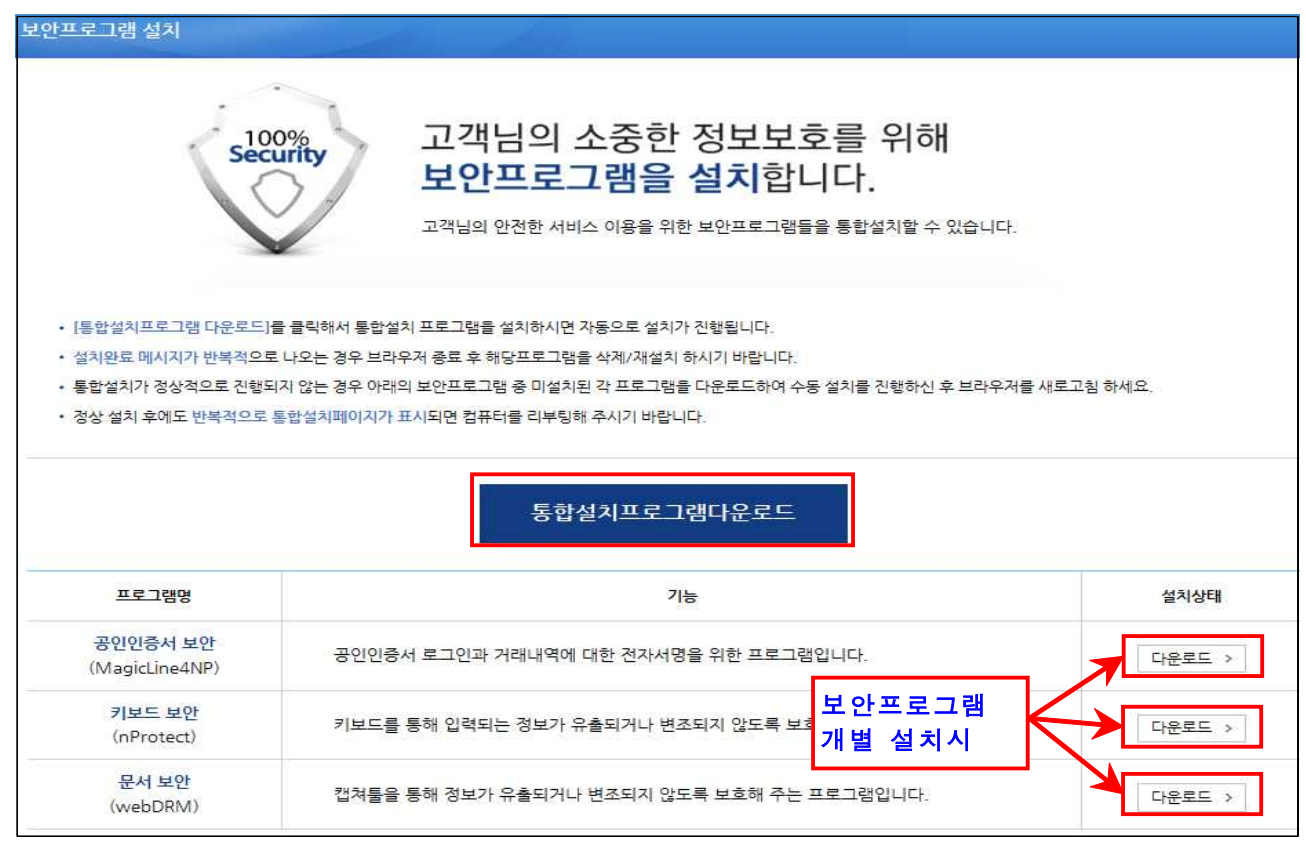

#### (3) 회원가입

○ 회원가입 화면에서 먼저 회원가입여부를 먼저 확인한다.

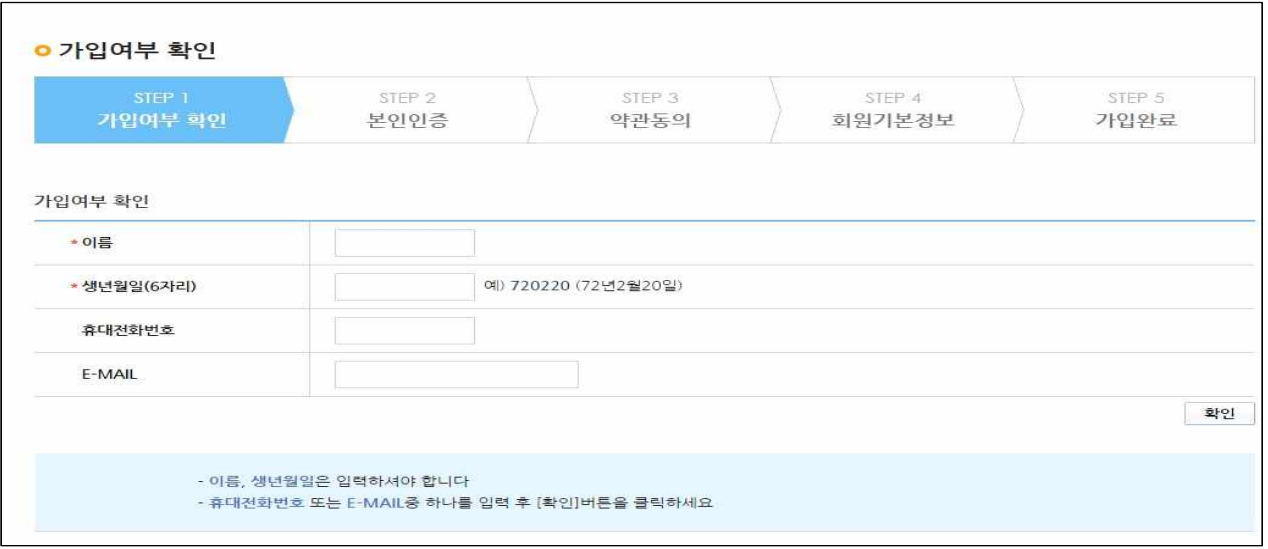

- 회원가입이 안되어 있으면 다음 버튼이 활성화되고 본인인증단계로 넘 어간다.(본인인증은 공인인증서로 보인인증 함)
	- ※ 공인인증서는 행정자치부에서 발급하는 인증서(GPKI), 교육기관 인증 서(EPKI), 민간기관(은행 등) 인증서(NPKI)가 사용 가능

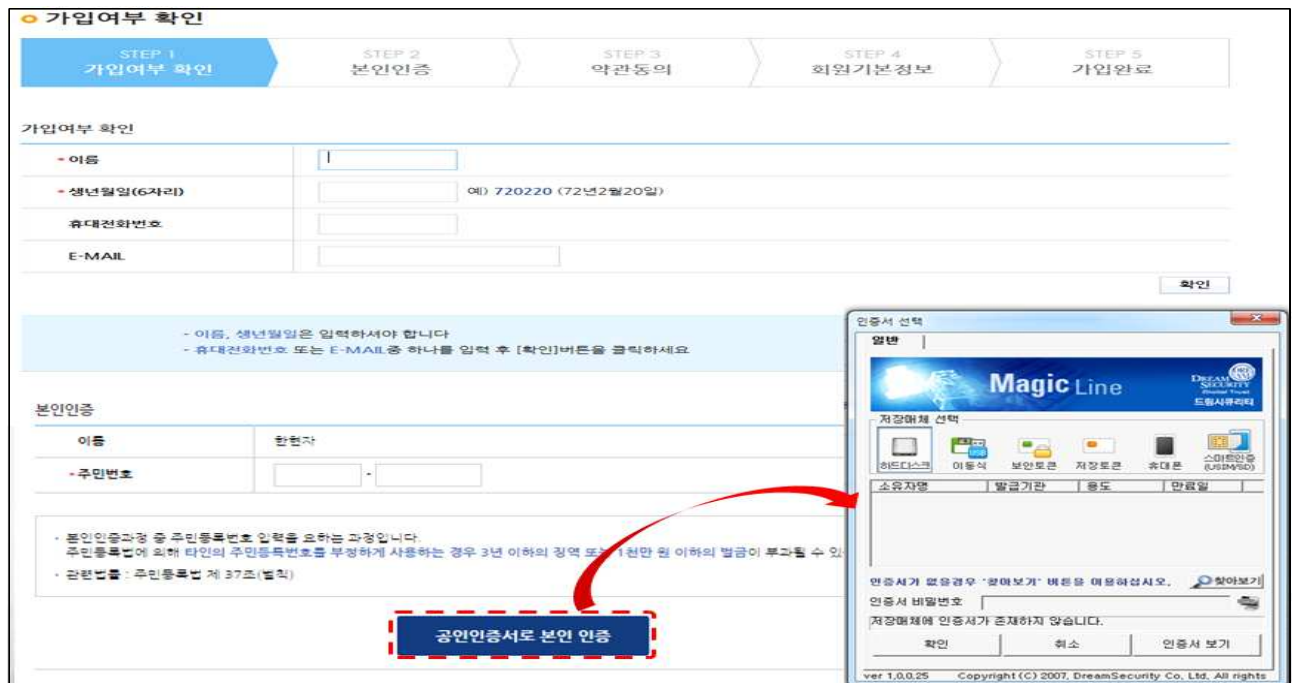

## ○ 본인인증이 완료되면 개인정보 수집 및 정보처리 방침에 대한 안내 를 확인하고 약관을 동의한다.

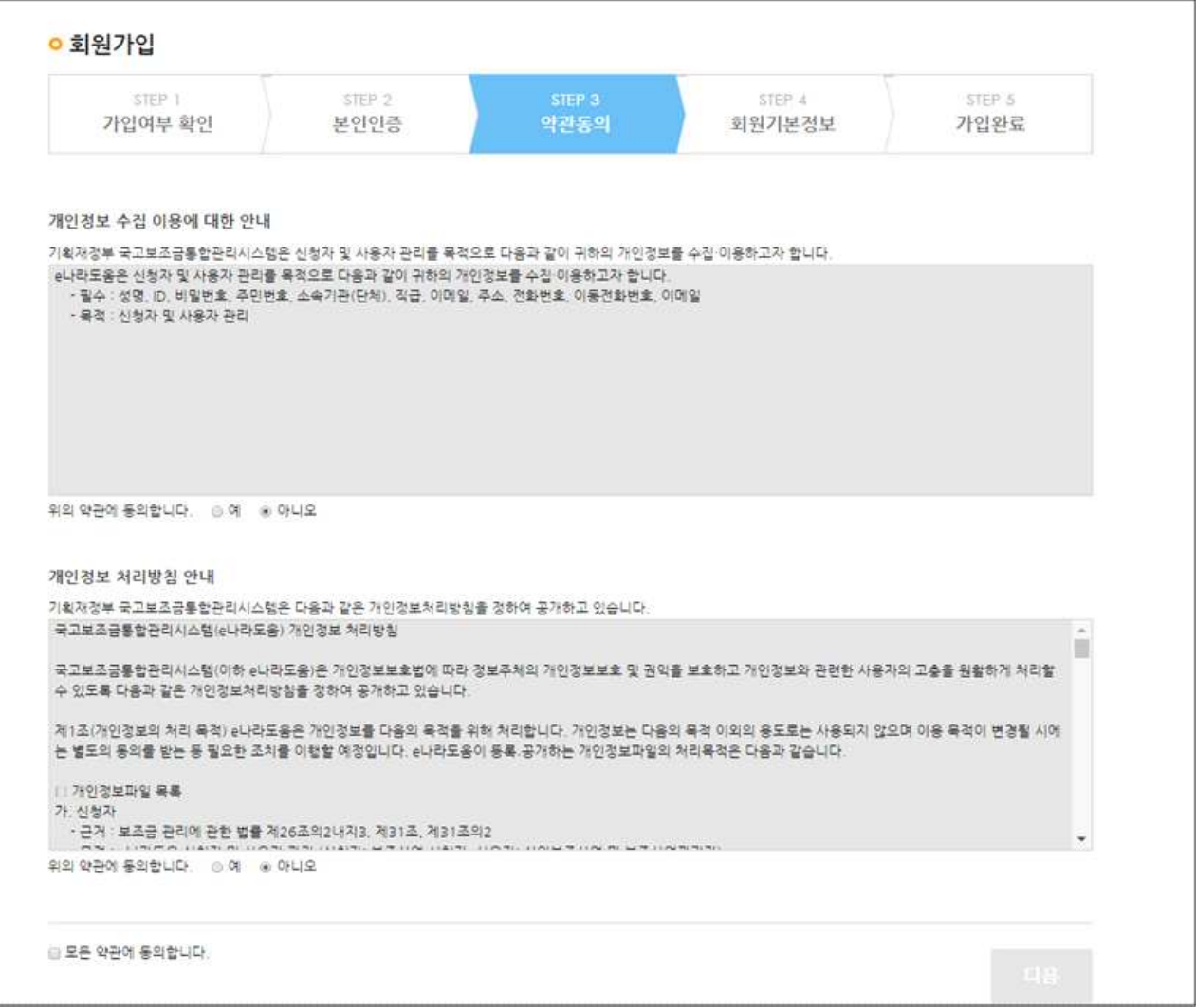

○ 약관을 동의한 후 회원기본정보에서 민간사업자는 사용조직 구분에서 민간사업자(민간 등)을 선택한다.

※ 민간사업자는 보조사업자 권한을 모두 갖는다.

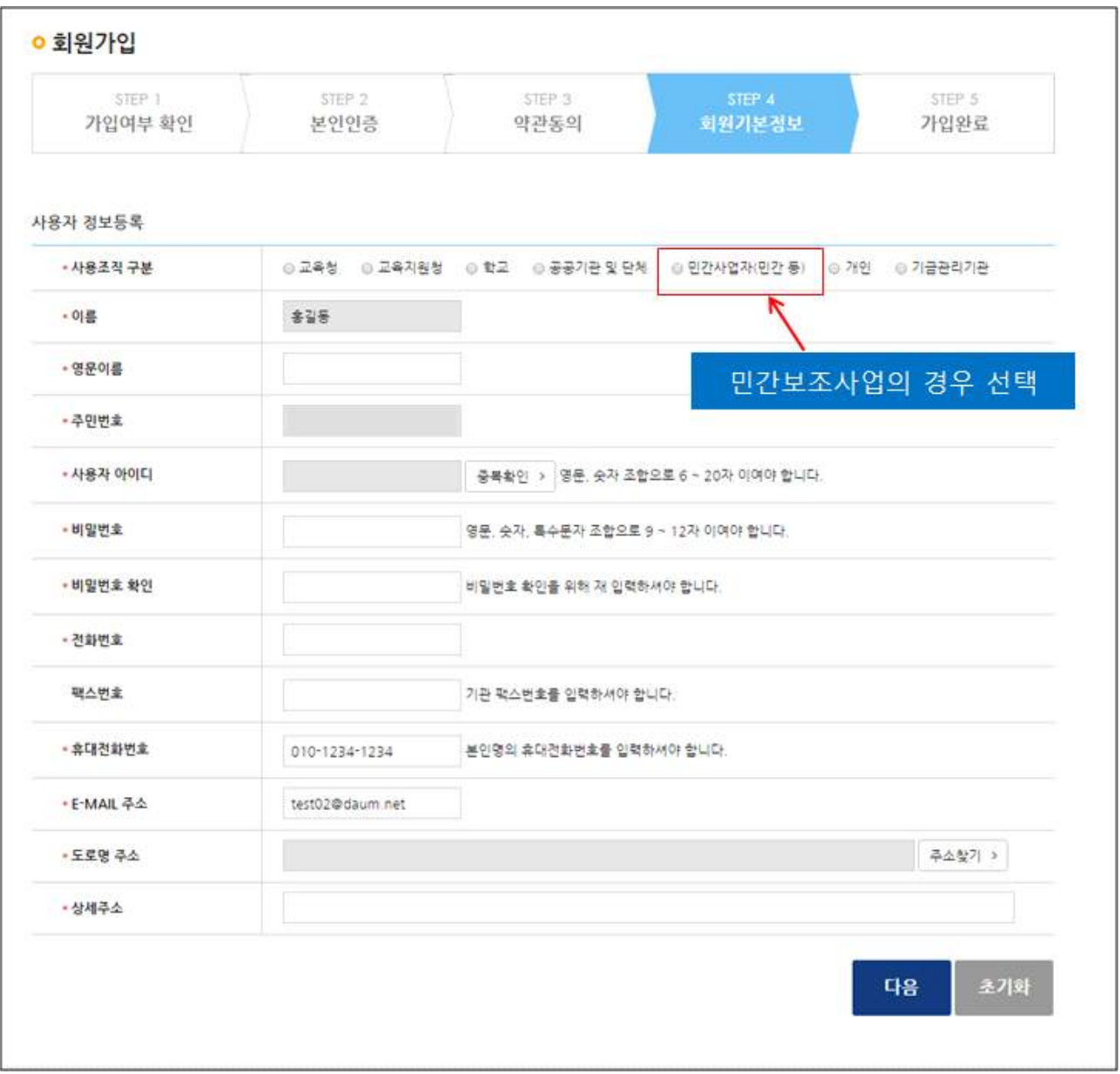

○ 회원기본정보를 다 입력하면 가입이 완료된다.

### Ⅱ 사용자 정보 등록 및 기관 정보 등록

#### (1) 사용자 정보 등록

- 회원가입을 한 사용자는 로그인을 한후 [공통 관리-사용자 권한-사 용자 정보 관리]에서 사용자 정보를 등록한다.
- O [사용자 정보탭]에서는 사용자 정보 및 소속기관 정보, 인증서 정보 를 등록한다.

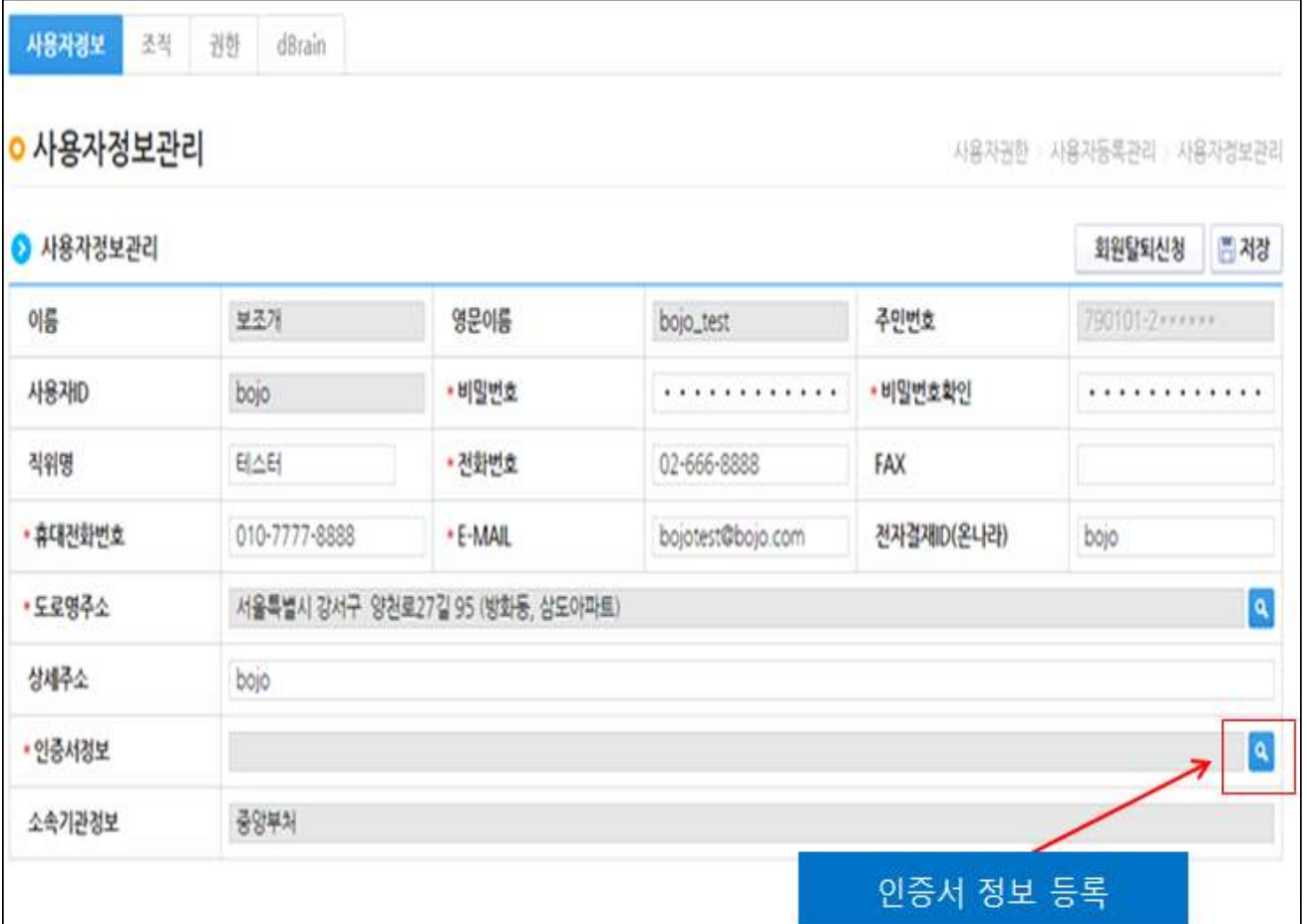

#### (2) 기관정보 등록

- ① 회원가입을 한 사용자는 [공통 관리-사용자 권한-사용자 정보 관리]에서 사용자 정보 수정을 통해 조직정보와 권한신청 등록
- ② [사용자 정보탭]에서는 사용자 정보 및 소속기관 정보, 인증서 정보를 등록

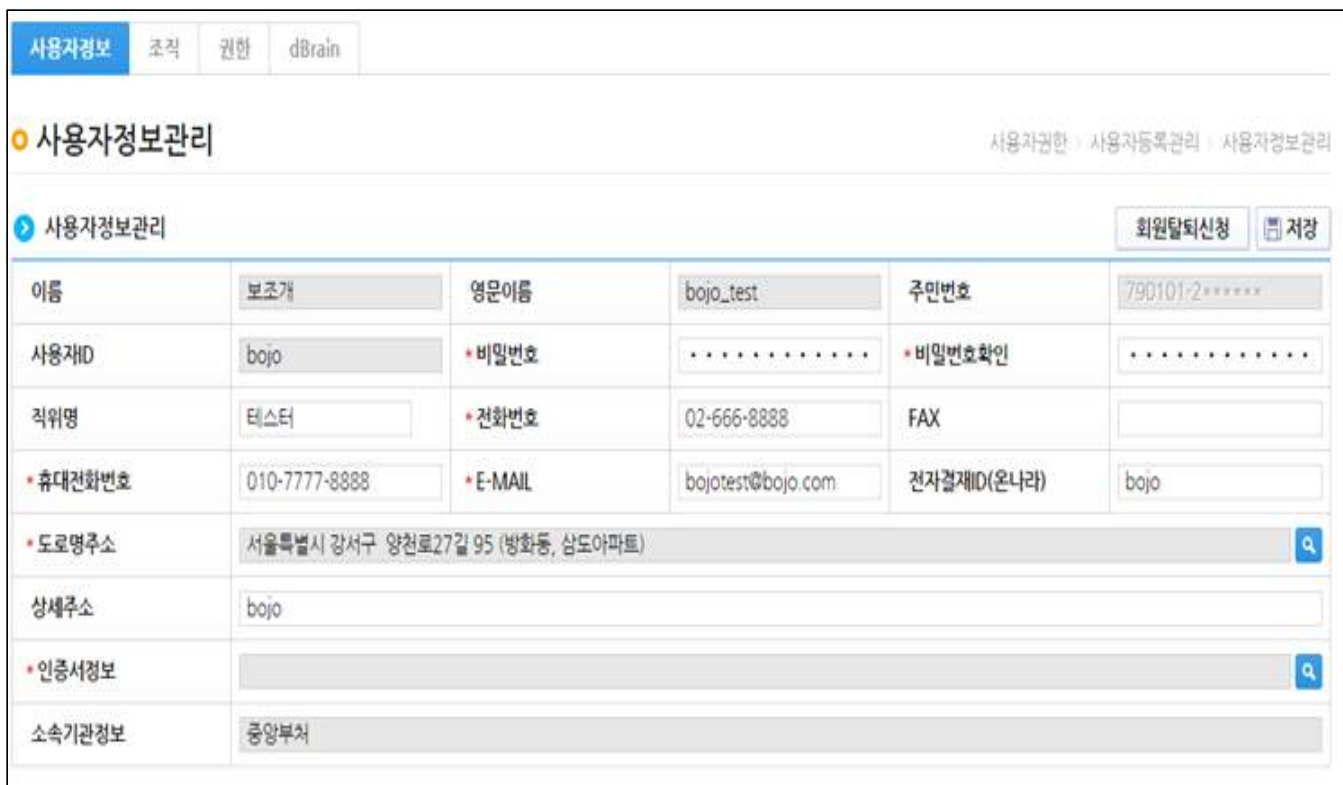

③ [조직탭]에서는 사용자의 소속기관 정보와 소속부서 정보를 입력

- 조직정보 작성 방법
- \* 소속기관 돋보기 클릭

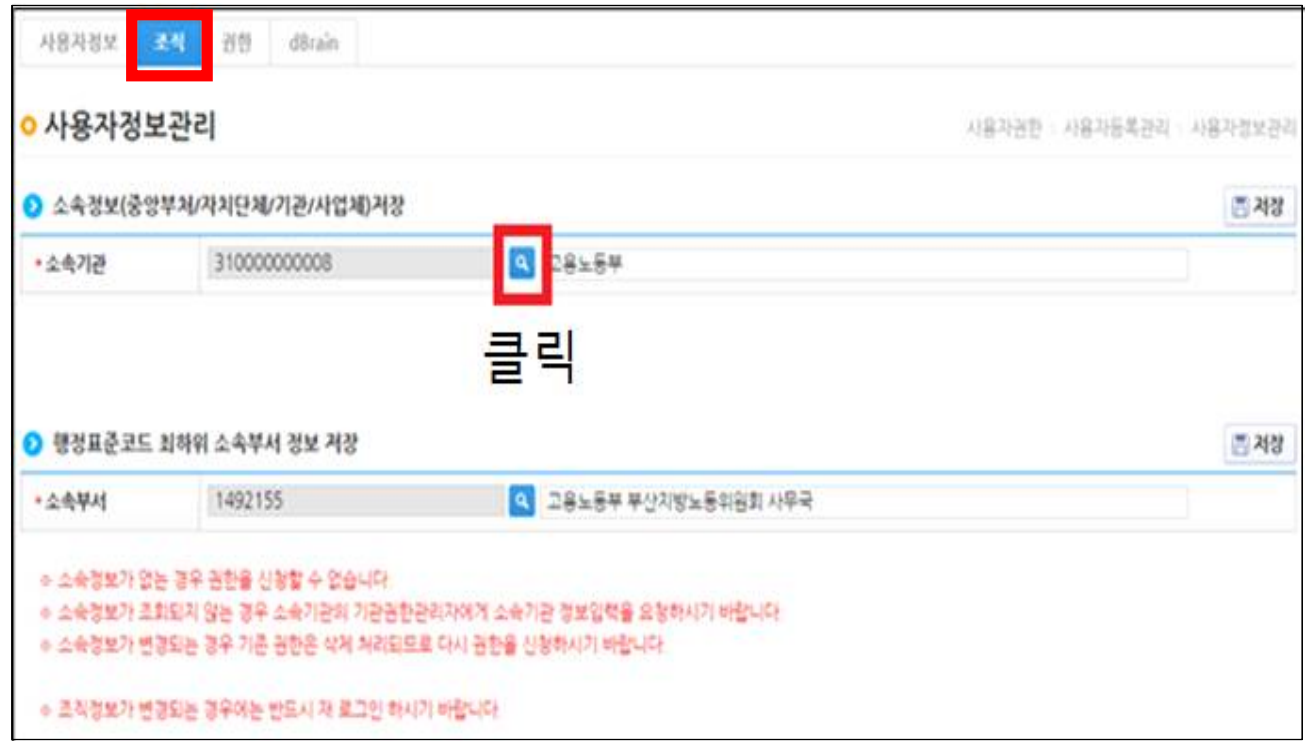

#### \* 등록 버튼 클릭

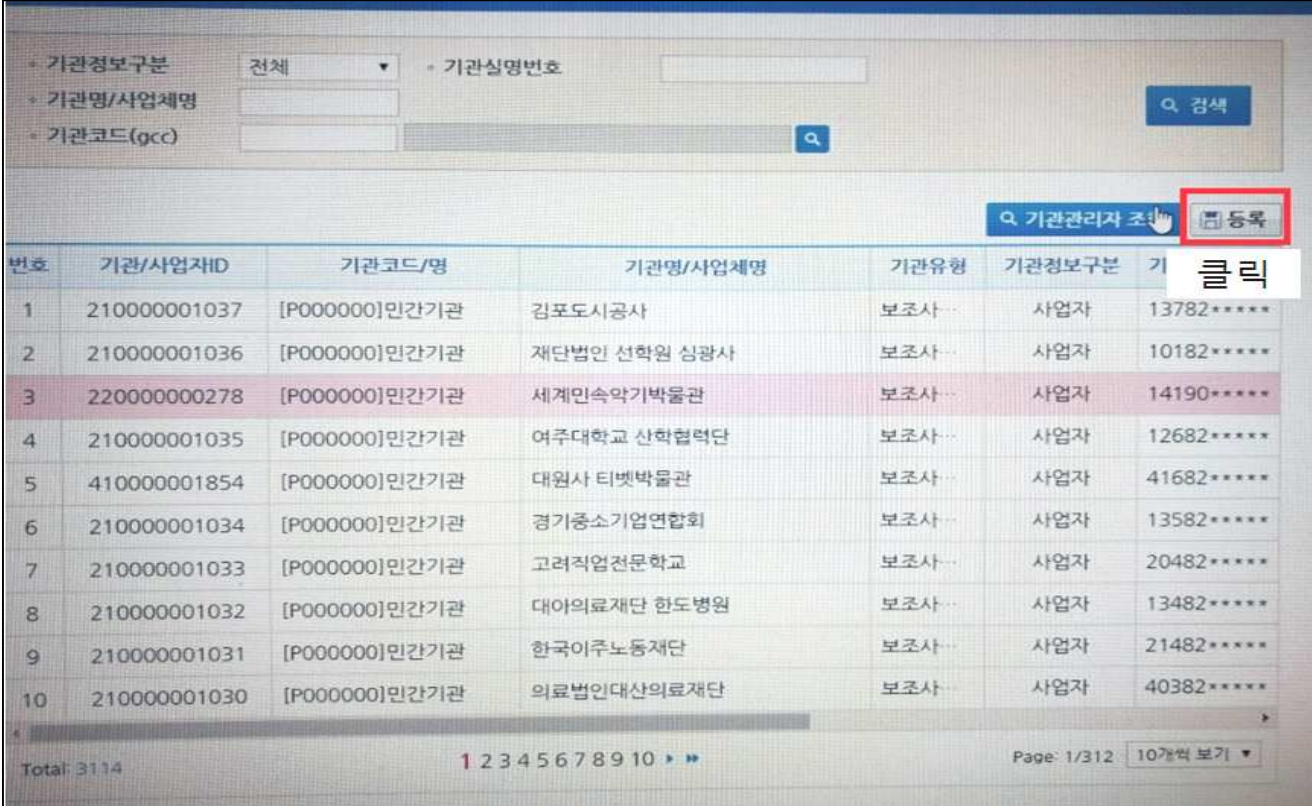

\* 기관정보구분, 기관유형, 사업자번호, 기관명, 주소 등 작성 후 기관코드 클릭

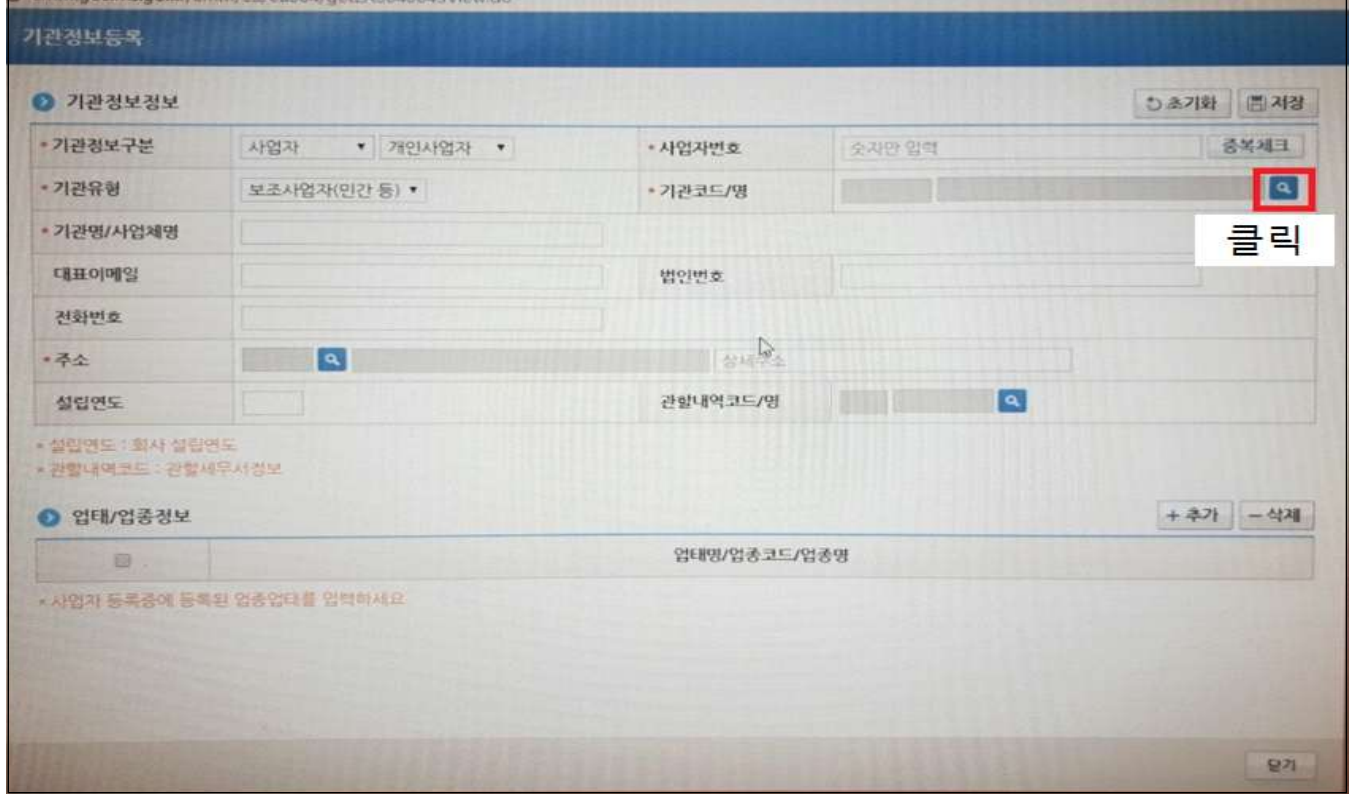

\* 기관코드 검색시 기관명에 '민간' 작성 후 검색 클릭 후 '민간기관' 선택

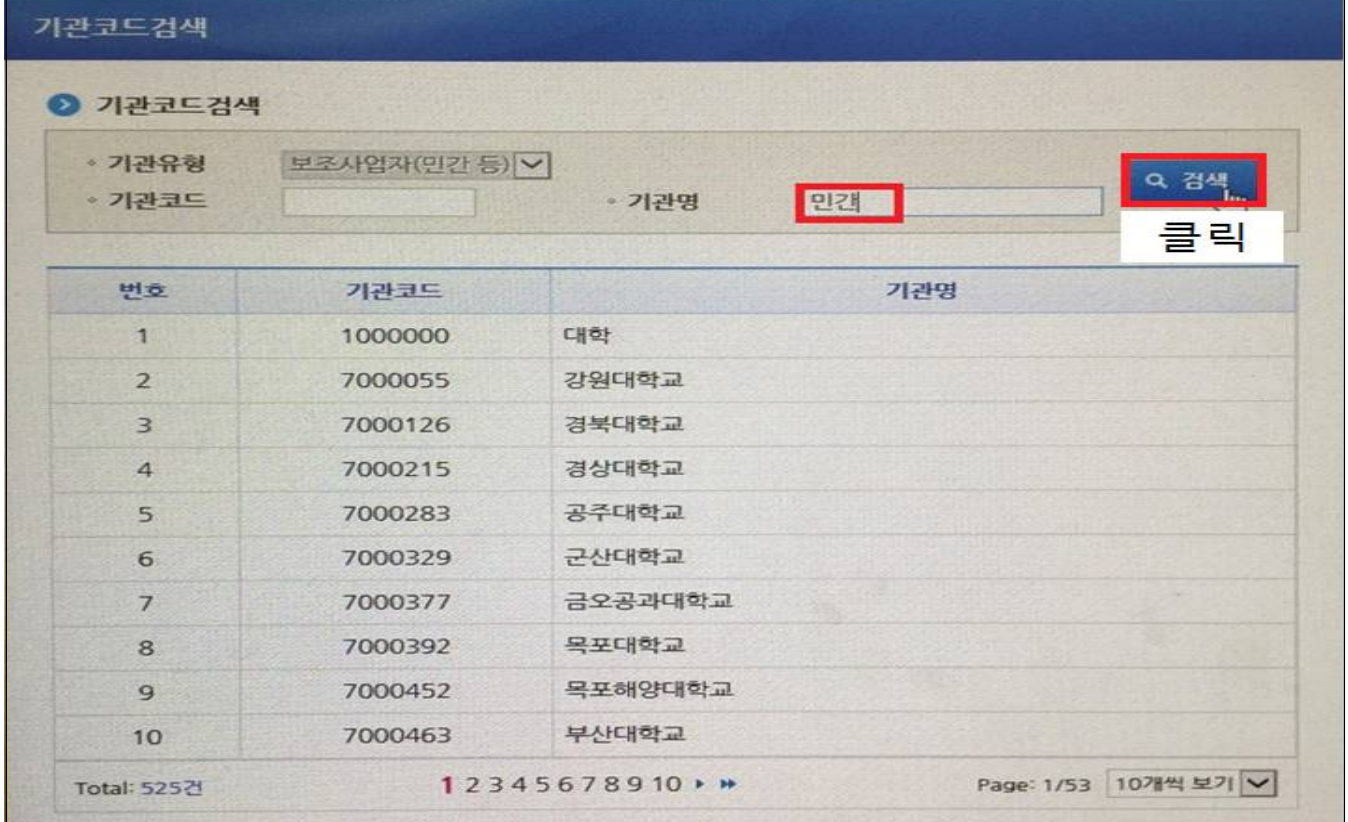

\* 기관코드 확인 후 업태/업종 작성(사업자 등록증을 참조하여 작성) 후 저장

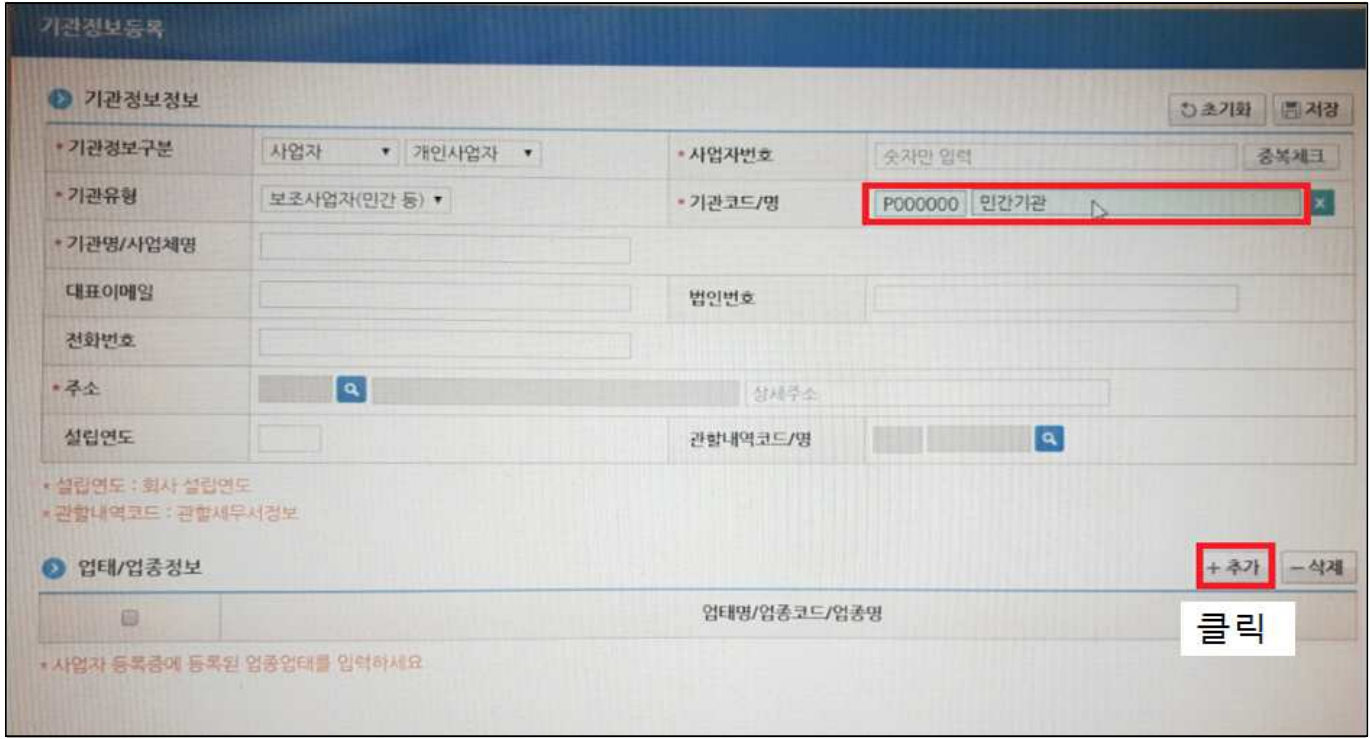

### ④ [권한탭]에서는 민간사업자-보조사업자 권한 비고 '승인여부' 확인

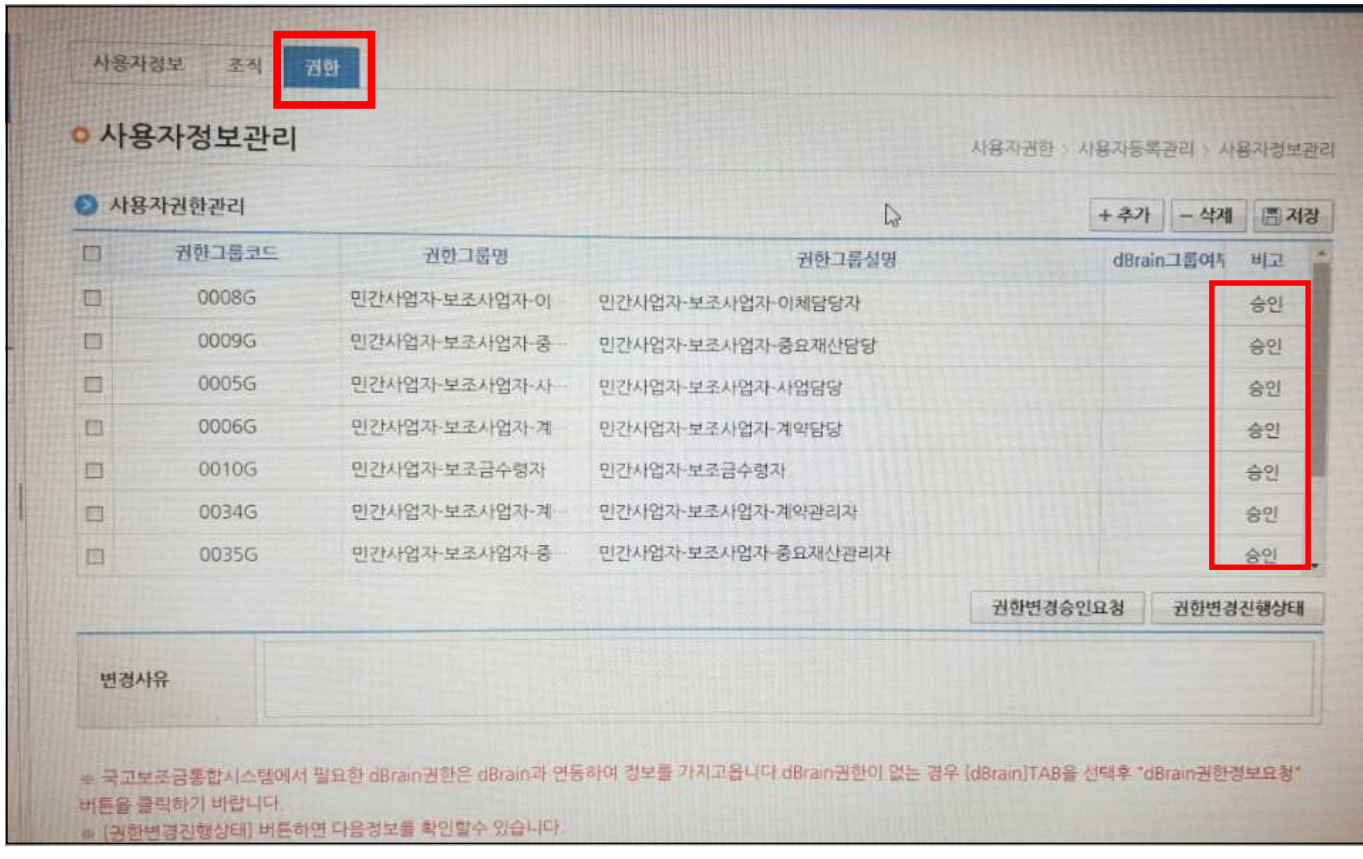

## ■■■ 사업 신청 방법

#### (1) 사업 신청 방법

- O 권한을 승인받은 기관은 [사업 수행 관리-사업 신청 관리-공모 현황] 에서 사업을 신청한다.
- m [공모명]에 '꿈다락 토요문화학교 박물관 연계 프로그램'을 검색 하여 클릭한 후, 신청서를 작성한다.

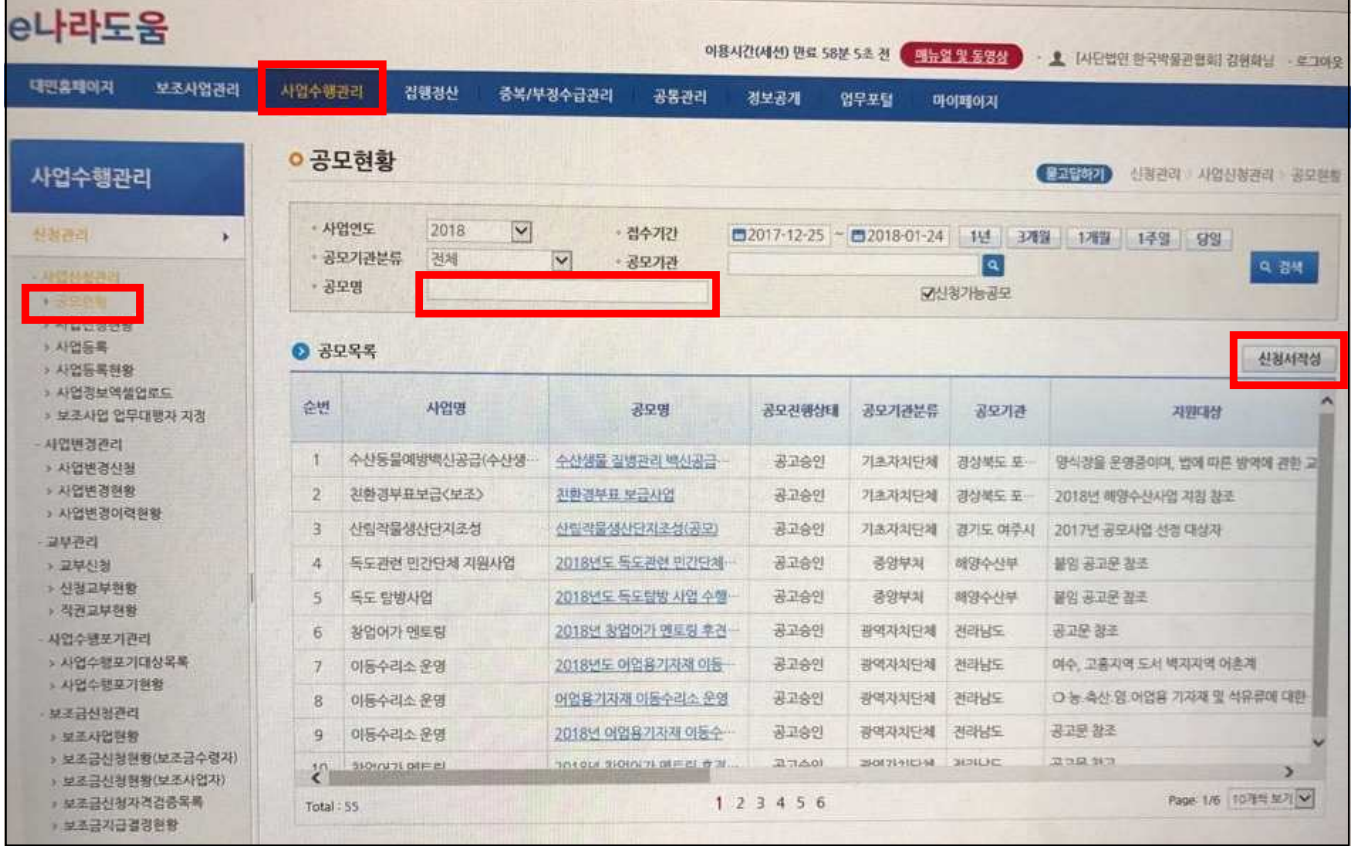